## PLATAFORMA TIC Taller Crea el teu Blog: 6. PLANTILLES DE PÀGINA

Un dels punts forts de blogspot es la facilitat de modificació de l'aspecte del blog. Aquesta modificació es basa en l'ús de plantilles especifiques on nosaltres podrem modificar els colors de la mateixa i afegir a treure elements que conformen el blog. Per a començar anem a la pestanya FORMAT

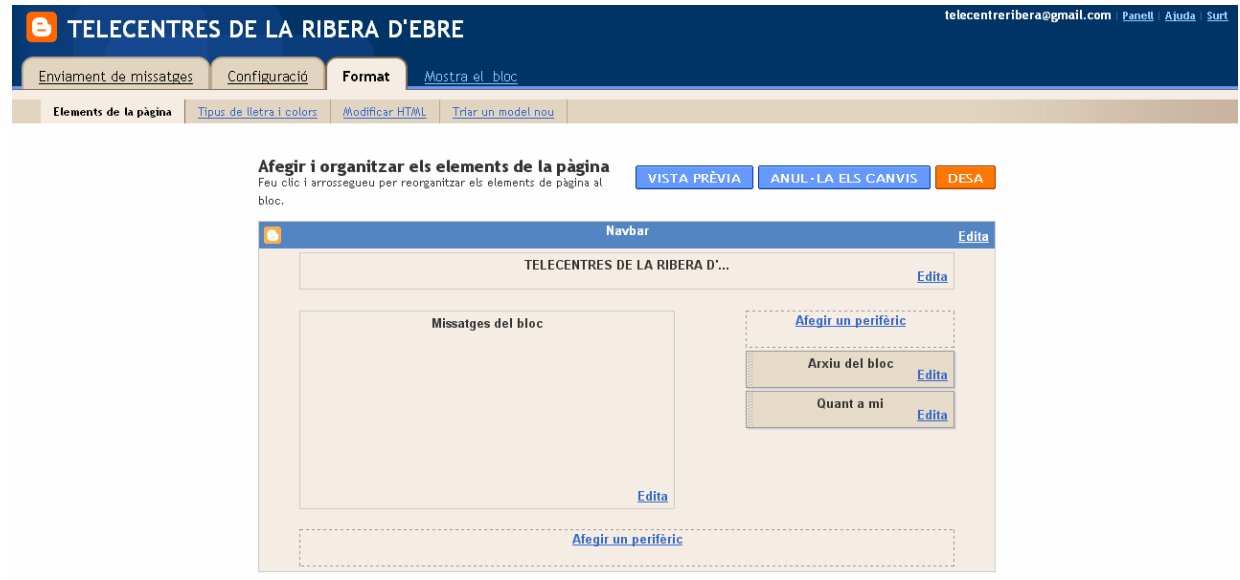

Com veiem a la imatge el primer que podem modificar son els elements presents a la nostra pàgina. Segons el tipus de plantilla escollida la distribució variarà. La configuració típica es un encapçalament, dues columnes (una de menús a dreta o esquerra i la dels missatges) i un peu de pàgina. Trobarem però altres tipus de plantilla que tenen un distribució diferent, estan mes carregades o son mes minimalistes.

RECOMANACIÓ: si voleu canviar la plantilla del vostre blog, tingueu en compte que al fer-ho els elements de la pàgina que ja hagueu afegit es possible que desapareguin i hagueu de tornar a crear-los. Per això primer trieu la plantilla i desprès feu-hi els canvis adients.

Anem a repassar els elements presents a la pàgina.

• Títol: Com veieu hi ha un botó on podem clicar per accedir a l'edició del missatge de benvinguda i la descripció del lloc.

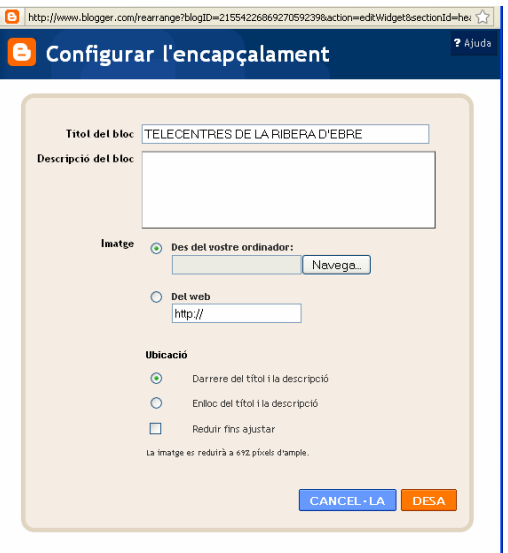

• Missatges del bloc: aquí podrem modificar l'ordre en que apareixen tots els elements que acompanyen a un escrit en la seua publicació

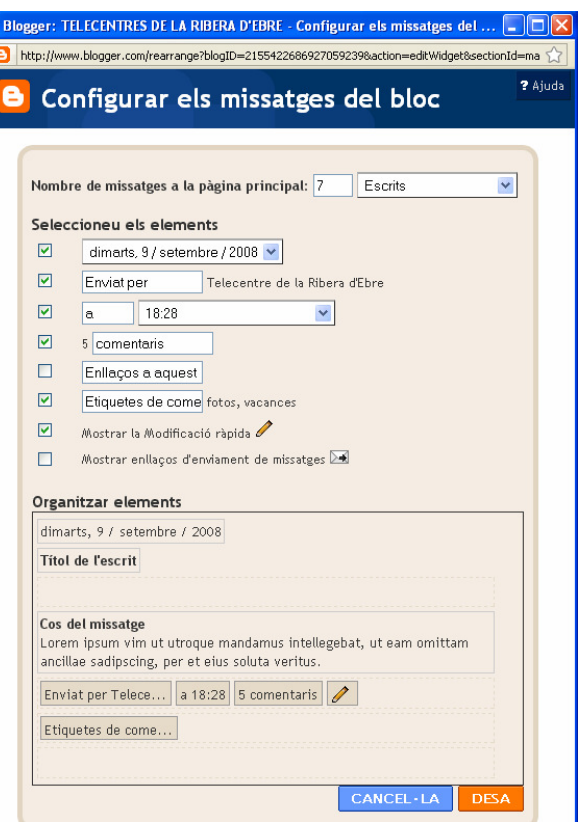

Hi ha múltiples opcions per a modificar, podrem seleccionar els elements que volem que apareguin i organitzar manualment els elements.

A l'apartat del menús i la barra inferior i podrem afegir "perifèrics". Aquests són el que fa original cada blog, el fet de poder composar una determinada posició dels elements que hi afegim. Per afegir un periferic cliquem on hi fica AFEGIR PERIFÈRIC

Al fer-ho ens obre una finestra on trobem infinitat d'objectes que podrem afegir, automàticament ens mostra els fonamentals, tota la resta (a la banda esquerra, organitzats en categories) son experimentals, de tercers o simplement gadgets per als mes atrevits, us animem a provar-ho, nosaltres ens basarem en els primers, mes assequibles i suficients per aconseguir un blog d'aspecte professional.

Perifèrics fonamentals:

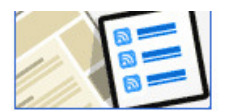

Llista de Blocs: Podem afegir els blocs que nosaltres llegim, i cada cop que s'actualitzin aniran posicionant-se al nostre bloc i podem accedir-hi amb comoditat.

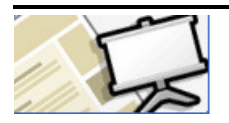

Presentació de diapositives: aquest perifèric està extensament explicat al taller de creació d'àlbums fotogràfics al web.

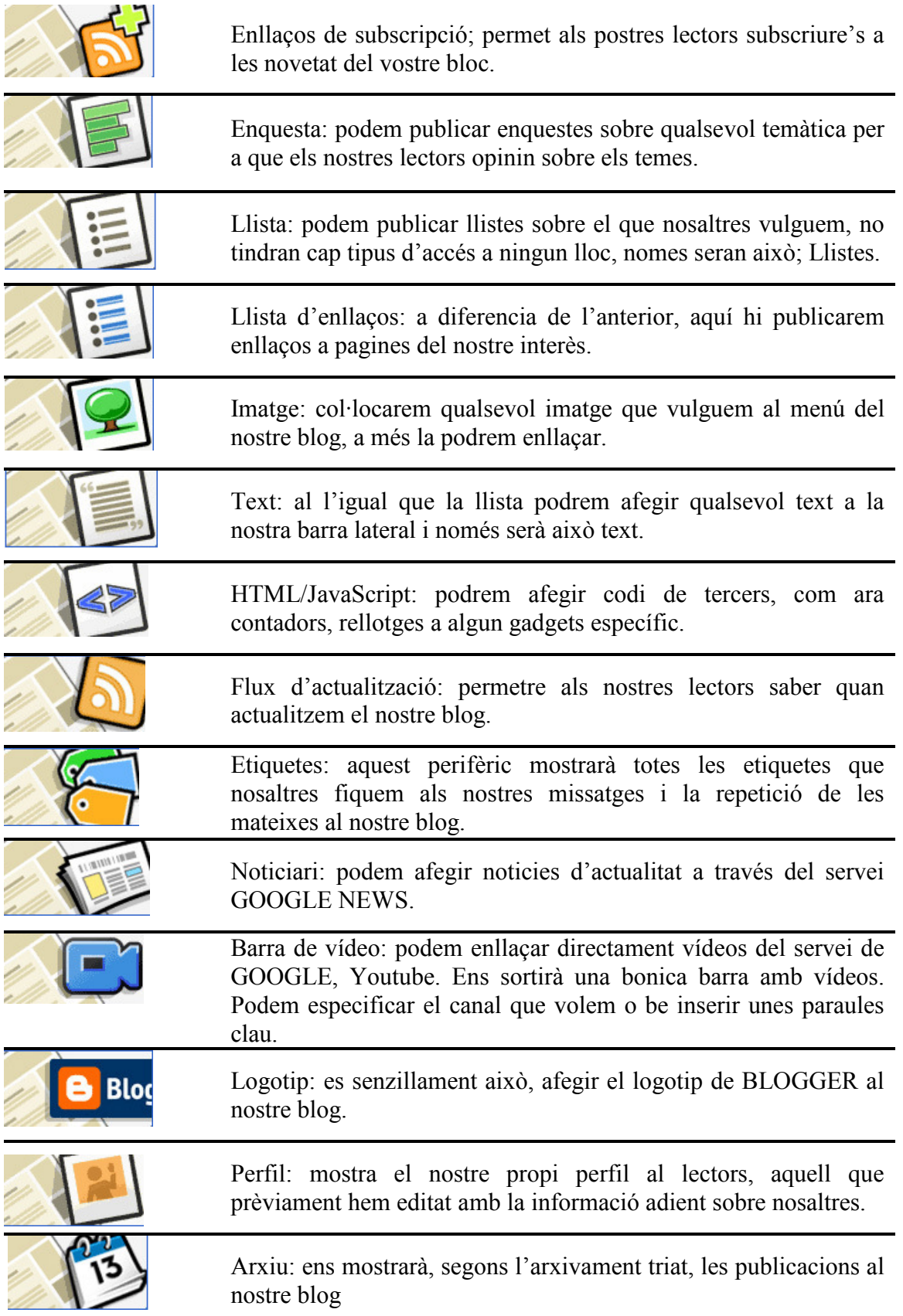

Aquests son tots els perifèrics fonamentals que faran del vostre blog l'enveja de tothom, però si desitgeu explorar nous perifèrics recordeu que en teniu una bona pila mes ordenats per categories.

Seguidament veurem els tipus de lletra i colors

Els tipus de lletra i colors variaran d'un bloc a un altre depenent quina plantilla es tria. La disposició de colors del nostre blog es pot canviar molt fàcilment. Tal com veiem a la imatge, es molt senzill.

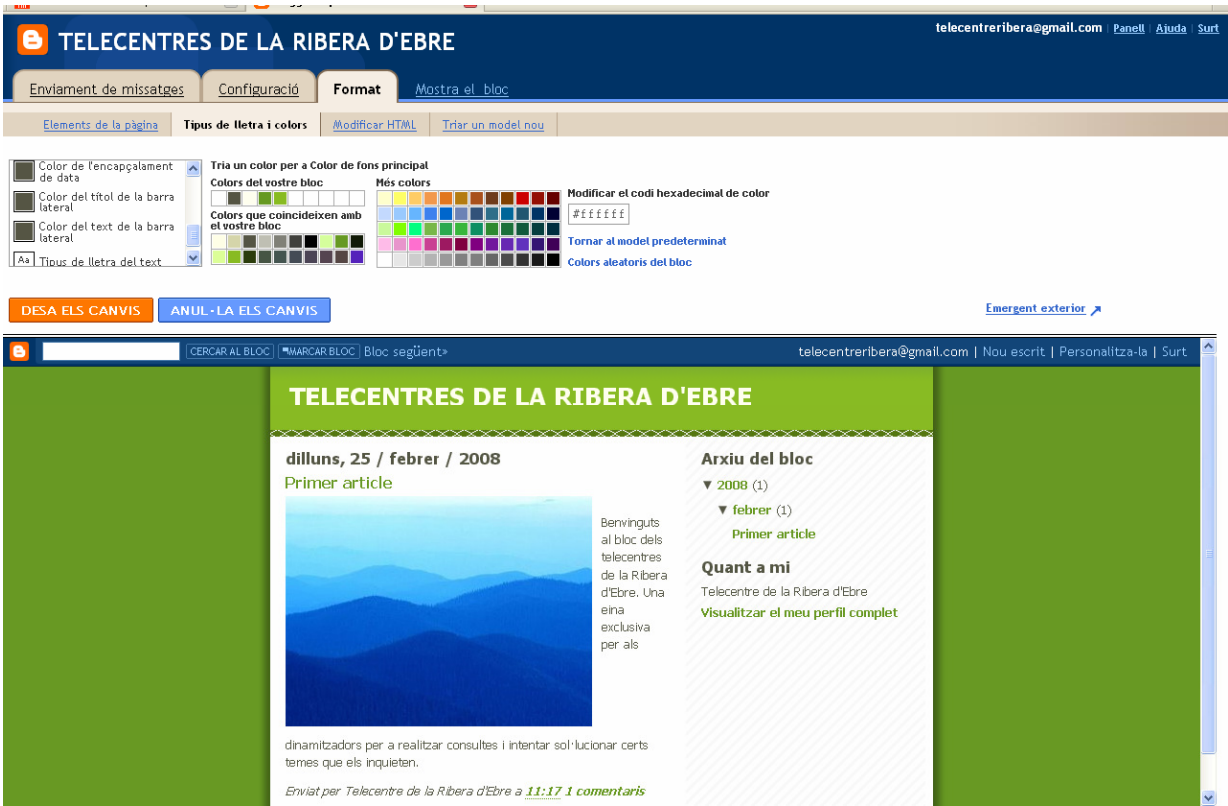

A la part superior de la finestra, tenim un menú on trobem tots els elements de la pàgina susceptibles a canvis de color o text.

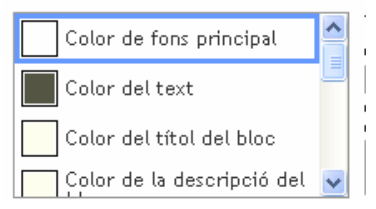

Només caldrà anar triant un a un els elements i si volem modificar el color triar-lo dels colors del vostre bloc o de la paleta

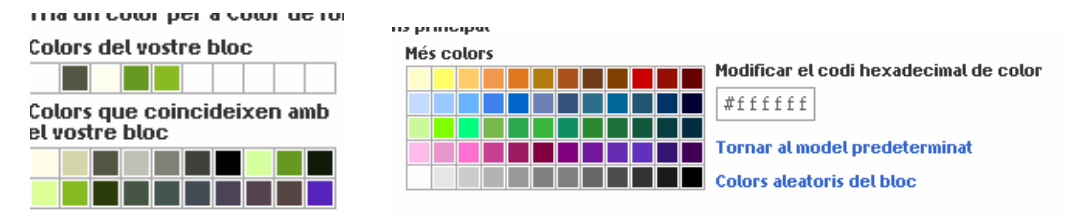

Si som mes atrevits podem modificar els colors fent servir codi hexadecimal. Si estem modificant algun tipus de lletra en lloc de les paletes de colors en sortirà;

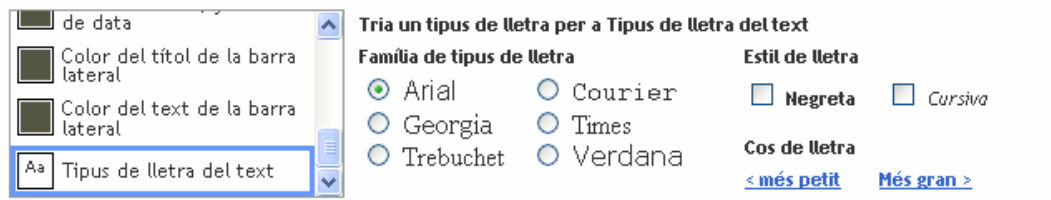

Com veieu, podem triar uns quanta tipus de lletra i l'estil corresponent, també podem fer-la més gran.

Les modificacions que anireu fent em el blog es veuran automàticament a la finestra de sota, un cop definit el color definitiu del vostre blog, recordeu de desar els canvis.

Ara li toca el torn a les parts mes complicades del blog en quant a edició. Per a modificar l'HTML heu de tenir uns coneixements previs d'edició em HTML, es per això que no ho recomanem. Si tot així voleu trastejar el blog, abans de fer-ho deseu una copia de la plantilla. Ara ho veurem tot.

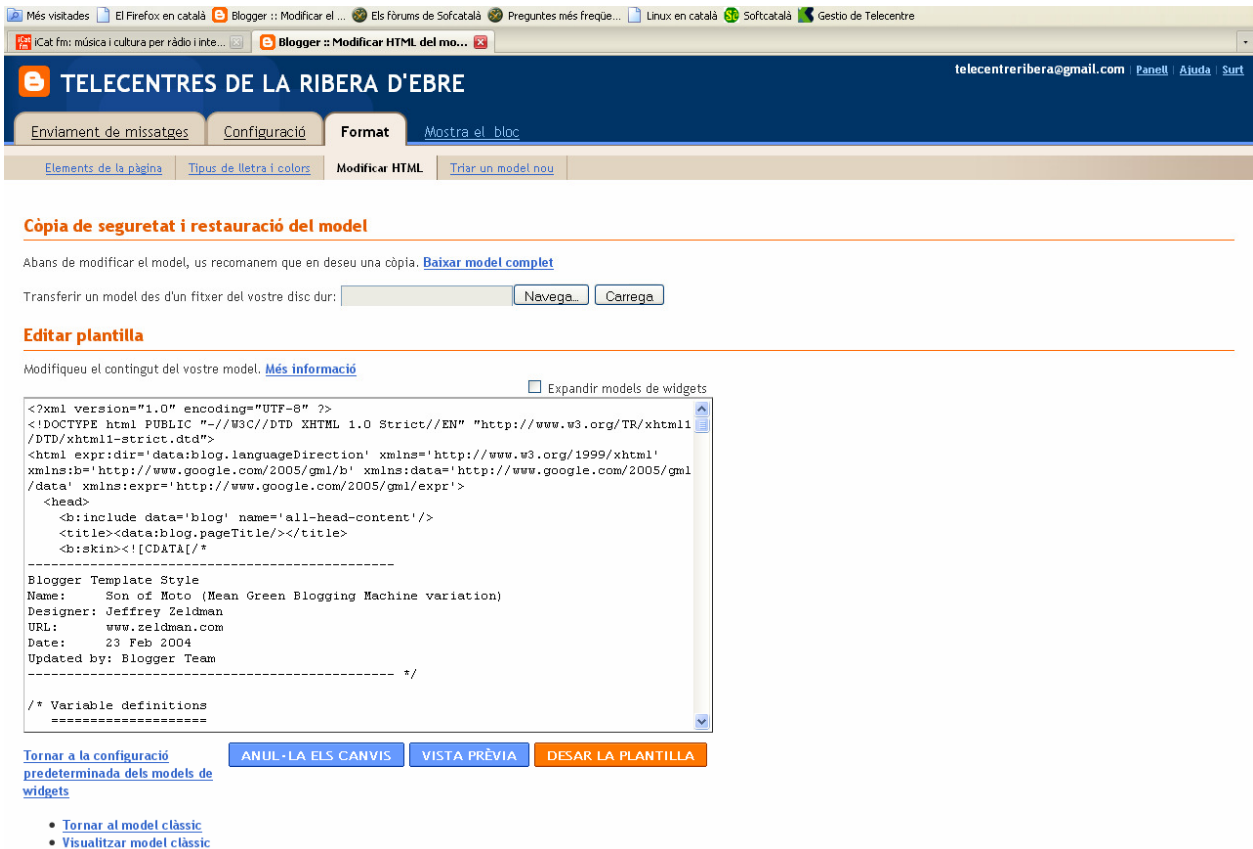

Com veieu es força complex editar la plantilla, l'únic important seria a la part superior on ens ofereix la possibilitat de baixar-nos el model complert. També ofereix la possibilitat de carregar un model descarregat d'Internet.

L'ultima opció que ens queda per a veure es la de triar un model nou, com us he comentat al començament de la unitat, heu de tenir compte amb aquesta opció i fer els canvis que vulgueu al començament. Cliquem a la pestanya TRIAR MODEL MOU

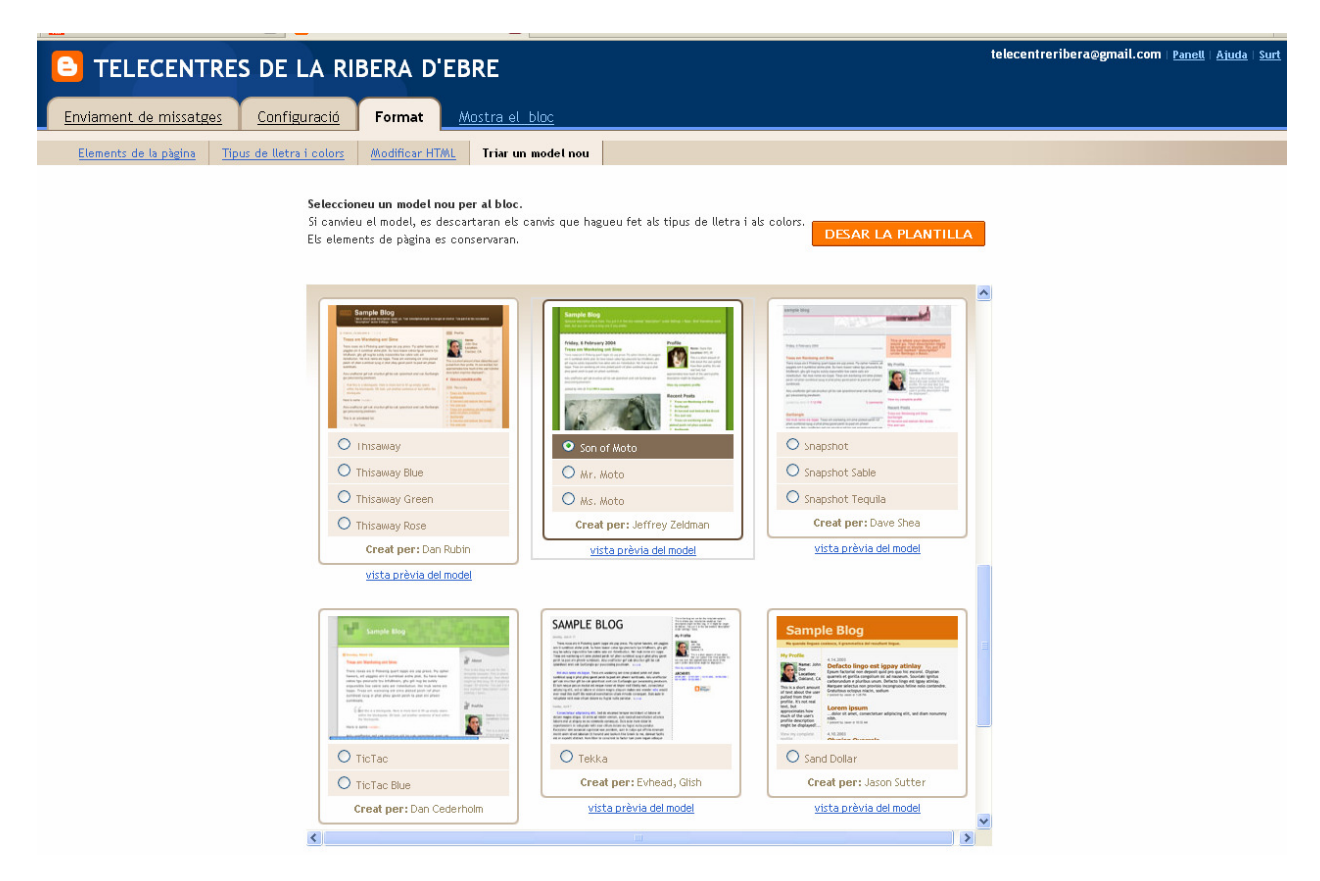

Per a aplicar un dels models només caldrà triar-lo i clicar al botó DESAR LA PLANTILLA.

Be això es tot, recordeu de practicar amb un blog de prova i quan tingueu clar que voleu us decidiu a fer un blog com deu mana. Ànims que cada dia som mes els blocaries.